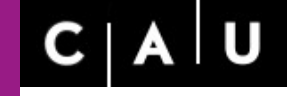

**Rechenzentrum** 

# **Adobe Creative Suite CS5**

# Bildbearbeitung (PhotoShop) **=> Grafik-Design (Illustrator) <=** Publishing (InDesign)

**weitere Produkte der Adobe Suite: Acrobat-Professional, Distiller, Dreamweaver, Flash, Fireworks, Bridge**

**WS 2011/2012**

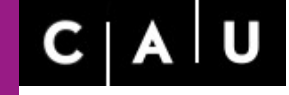

Rechenzentrum

## **Illustrator**

Programm zur Erstellung und zur Bearbeitung qualitativ anspruchsvoller objektbasierter Grafiken *(Illustrationen, Plakate, technische Zeichnungen).*

## **Funktionsumfang:**

Erzeugen hochwertiger Layouts, hierzu Bereitstellung einer großen Anzahl von Bibliotheken, umfangreiche Editiermöglichkeiten für Texte (nicht mehrseitig !), Einfügen von Text- und Bildobjekten *(Import),* Export in Rasterformate *(Bitmaps),* Konvertierung von Formaten *(AI, PDF, EPS, SVG),*

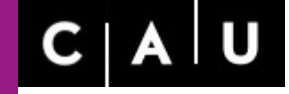

Christian-Albrechts-Universität zu Kiel

G.Hessler, Rechenzentrum

Rechenzentrum

#### **Unterschiede zwischen Vektor- und Pixelgrafik**

Im Gegensatz zur Pixelgrafik besteht die Vektorgrafik nicht aus einzelnen Bildpunkten,sondern setzt sich aus mathematisch definierten Vektorobjekten zusammen. Solche Objekte *(beliebige Kurven, Rechtecke, Texte, Bildobjekte)* sind auf der Zeichenfläche durch Koordinaten- und Winkelangaben eindeutig definiert.

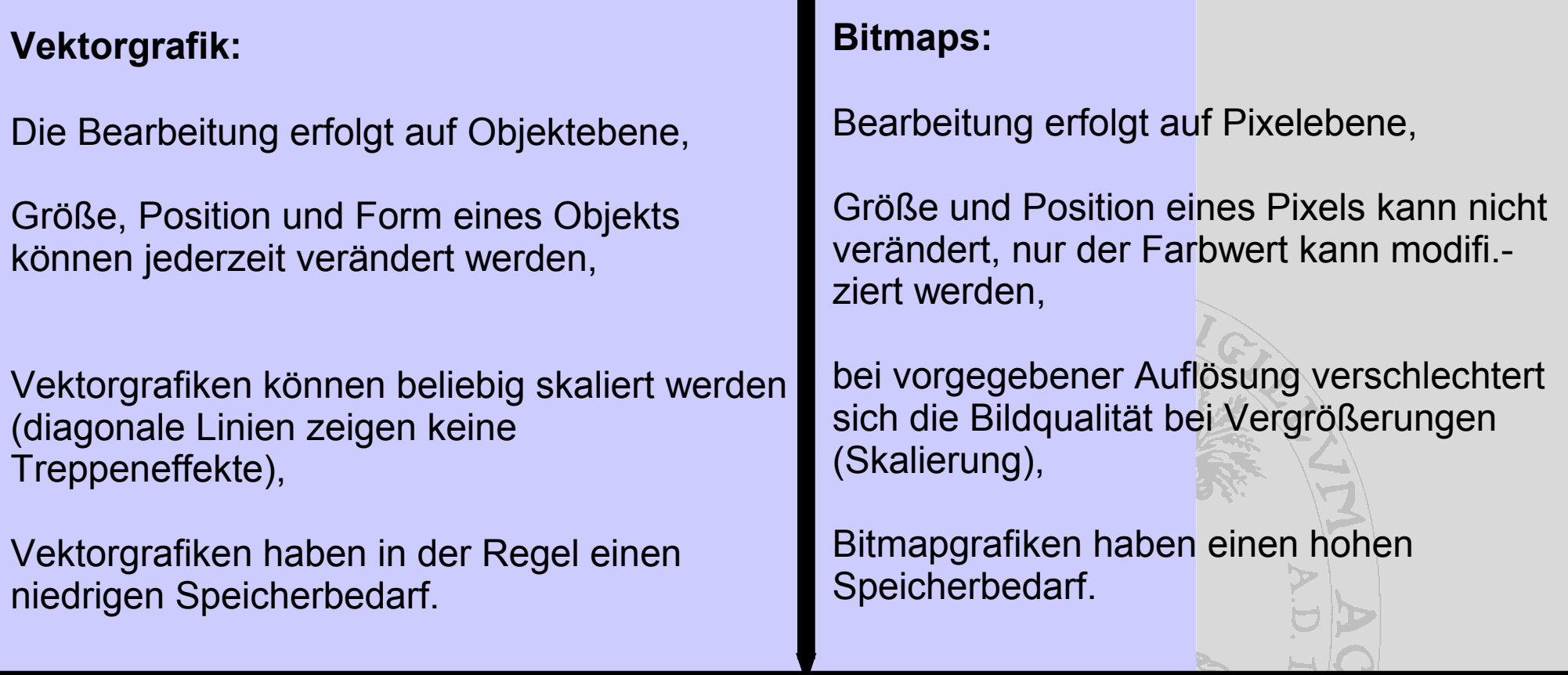

# $C | A | U$

Christian-Albrechts-Universität zu Kiel

G.Hessler, Rechenzentrum

Rechenzentrum

#### Optionsleiste Menüleiste Date  $\overline{\phantom{a}}$   $\overline{\phantom{a}}$   $\overline{\$ <mark>- Regular → 수요pt →</mark> Absatz: 全 중 출 Stil: → Deckkr.: 100 → % 상승 X Flash-Text **Baseball Des** Diagrammheisniele2 [Konvertiert].ai\* hei 104 % (CMYK/Vorschau) Register der Cruppiortechorizontales Palkandiagra geöffneten Grafikentes vertikales Balkendiagramm mit Pix Stärke: <mark>승 1 pt | -</mark> | 日 로 트 Gehr.grenze: 4  $\overline{\phantom{a}}$  . Fig. 6 ou z r, ausr.: TTPP Diagram  $\blacksquare$  1 pt  $\bullet$   $\triangleright$  Fläche:  $\Box$ Deckkraft: Standard Werkzeug- $\overline{\phantom{a}}$  os palette  $\Box$   $\Box$   $\land$   $\Diamond$ **S** I | | | | | | | Layer 1 Diagramme gezeigt. Es handelt sich um eine Auswahl aus vi 1 Ebene 10 Hal 1911 10496  $\rightarrow$   $\mid$   $\mid$   $\mid$   $\mid$   $\mid$   $\mid$   $\rightarrow$   $\mid$   $\mid$   $\mid$   $\mid$ Nicht verwaltete Datei  $\blacktriangleright$   $\vert$  1

**Der Illustrator Arbeitsbereich**

Paletten mit Registern. Alle Paletten und Register können durch Ziehen mit der Maus frei positioniert werden. Beim Andocken wird am jeweiligen Rand eine blaue Markierung eingeblendet. Durch Doppelklick auf die obere Palettenleiste wird diese ein- oder aufgeklappt.

Arbeitsfläche mit zu bearbeitender Grafik.

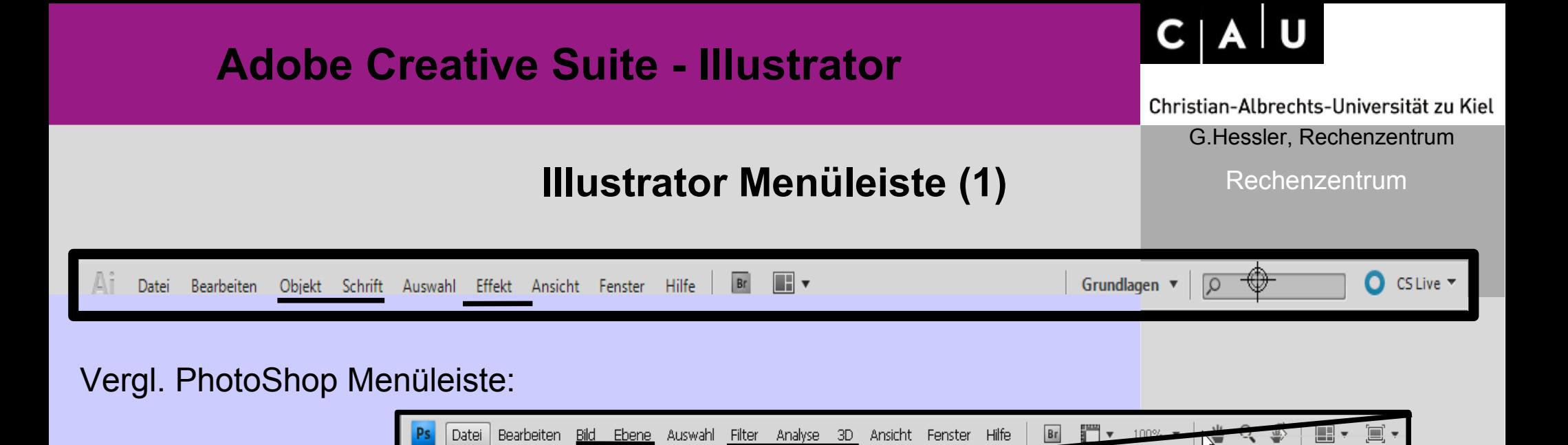

Neben den speziellen Illustrator-Menüs **Objekt, Schrift und Effekt** sowie den Standard-Menüs befinden sich auf der Menüleiste noch Schalter oder Rollouts zur

- Aktivierung von Adobe-Bridge,
- Steuerung der Anordnung von Grafiken,
- Einstellung verschiedener Arbeitsumgebungen,
- Eingabe von Suchbegriffen und
- Aktivierung der Adobe Live-Server (Online-Dienste).

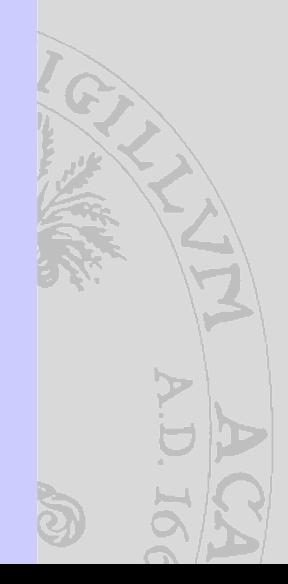

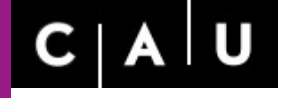

Christian-Albrechts-Universität zu Kiel

#### G.Hessler, Rechenzentrum

#### Rechenzentrum

## **Illustrator Menüleiste (2)**

## **Objekt:**

In diesem Menü werden Objekte u.a. gruppiert, angeordnet (übereinander - Vergl: Ausrichten-Palette), transformiert und in vielfältiger Art bearbeitet. Die Erzeugung eines Objekts erfolgt in der Regel über die Werkzeug-Palette.

#### **Schrift:**

Dieses Menü erlaubt die umfangreiche Bearbeitung eines mit dem Text-Werkzeug erstellten Textes.

#### **Effekt:**

Das Effekt-Menü beinhaltet Illustrator- und PhotoShop Filter. Hiermit können Vektorobjekte wie auch in Illustrator importierte Bitmaps bearbeitet werden.

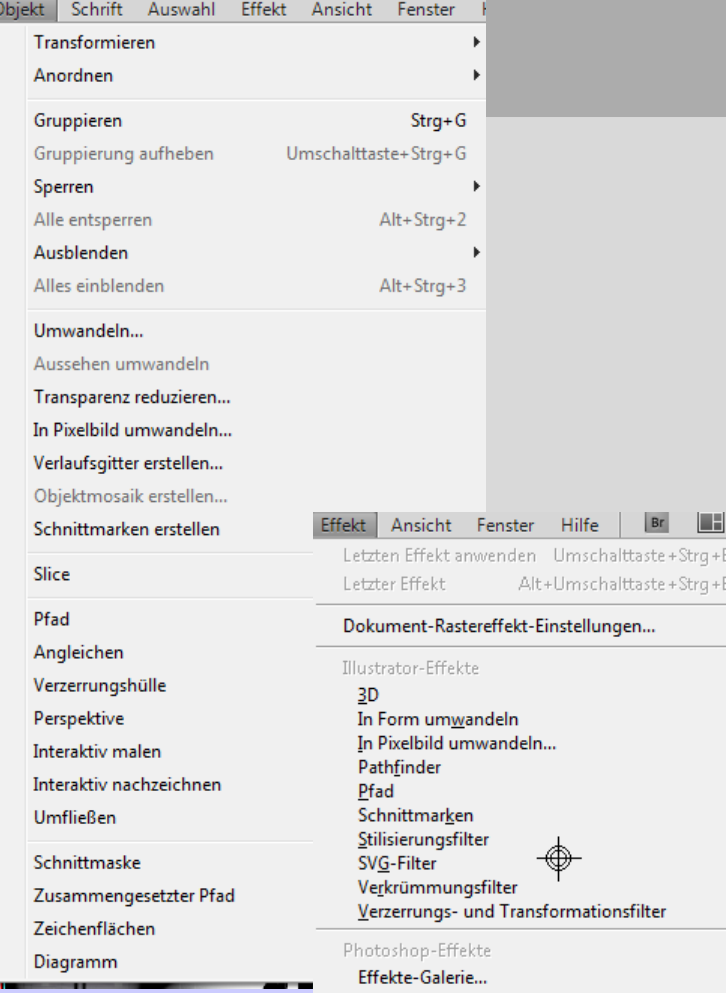

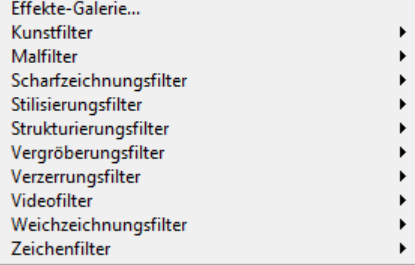

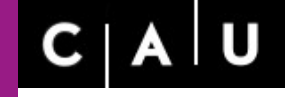

Rechenzentrum

**Illustrator Optionsleiste**

### **Die Optionsleiste ist eine kontextabhängige Anzeige, die nach Auswahl eines existierenden Objekts oder bei Erzeugung eines neuen Objekts dessen Attribute anzeigt**

(Vergl. PhotoShop: Veränderung bei Anwahl des Werkzeugs)**.** 

**Parameter werden über die Optionsleiste oder die Paletten verändert** 

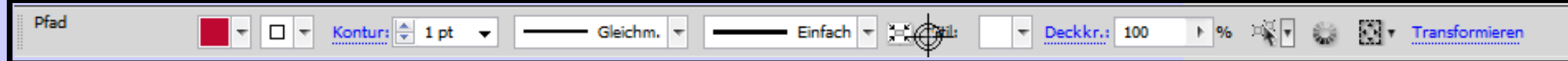

Bspl: Die Optionsleiste eines Rechteck-Objekts nach Anwahl mit dem **Auswahl-Werkzeug**.

#### Parameter:

Farbe für die Flächenfüllung, Farbe der Kontur, Breite der Kontur, Breitenprofil einer Kontur, Benutzter Pinsel (für Konturen und Malwerkzeuge), Stil für die Flächenfüllung, Deckkraft, veränderbare Attribute eines Werkzeugs definieren, Ausrichtung an anderen Objekten, Transformationen,.

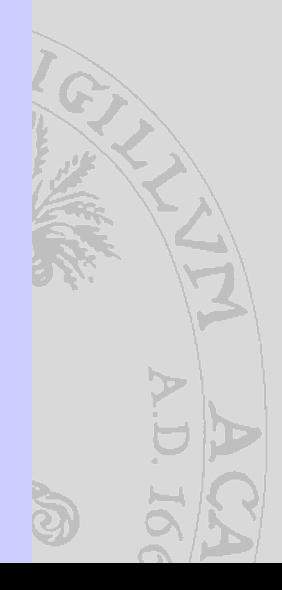

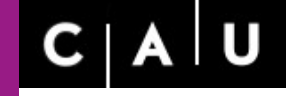

Christian-Albrechts-Universität zu Kiel

G.Hessler, Rechenzentrum

Rechenzentrum

## **Werkzeugpalette**

Mit den **Werkzeugen** können Objekte ausgewählt, modifiziert oder neue Objekte

generiert werden. 邱  $\mathcal{L}$ , T. Bei einigen Werkzeugen wird rechts unten ein kleiner Pfeil angezeigt. Klickt man auf **、□** 2 diesen Pfeil so wird eine Liste weiterer, mit dem angezeigten Werkzeug thematisch verwandter Werkzeuge eingeblendet. Diese **Werkzeugliste** kann aus der Werk- $\n *A*$ zeugpalette herausgelöst werden (mit gedrückten LM auf den rechten Rand).  $\circ$   $\circ$ 3 Modifikationen können nach Aktivieren eines Objekts interaktiv oder über ein Parameterfenster (Doppelklick auf das jeweilige Werkzeug) durchgeführt werden. 4  $\mathscr{S}$ .  $\mathbb{B}$ Die Werkzeuge sind durch horizontale Linien thematisch untergliedert: \*ö, **m**i, 5

1

6

7

8

9

10 Q Q

10

- 1) Objekt-Auswahlwerkzeuge
- 2) Zeichnen, Text, geometrische Objekte und Malwerkzeuge,
- 3) Transformieren von Objekten,
- 4) Farbbearbeitung und weitere Effekte,
- 5) Symbole aufsprühen und Diagramme erstellen,
- 6) Schneiden, Zoomen und Verschieben,
- 7) Festlegen von Vordergrund- und Konturfarbe,
- 8) Schnellauswahl für Füllungen,

9) Zeichnenmodi (normal, hinter oder auf ausgewählten Objekten => Unterebenen), 10)Darstellungsmodi.

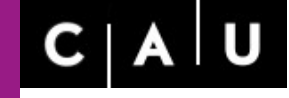

Rechenzentrum

-----------------------------

#### **Werkzeugpalette (1)**

1) Objekt-Auswahl-Werkzeuge

**Auswahl-Werkzeug** => wählt ein oder mehrere Objekte durch direktes Anklicken oder durch Ziehen eines Auswahlbereichs aus und ermöglicht eine Objektpositionierung (Pfeil) und über die Knotenpunkte eine Transformation (Doppelpfeil, gekrümmter Pfeil),

**Direktauswahl-Werkzeug** => hiermit werden die Ankerpunkte und Pfade eines Vektors ausgewählt und transformiert,

**Gruppenauswahl-Werkzeug** => gruppierte Objekte können einzeln ausgewählt und ggf. neu positioniert werden,

**Zauberstab-Werkzeug** => wählt gleiche oder ähnliche Attribute aus (Flächen- u. Konturfarbe, Konturstärke u.a) => Einstellungen hierzu über Doppelklick auf das Werkzeug,

**Lasso-Werkzeug** => Freihand-Kontur für beliebigen Auswahlbereich.

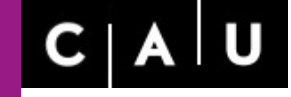

Rechenzentrum

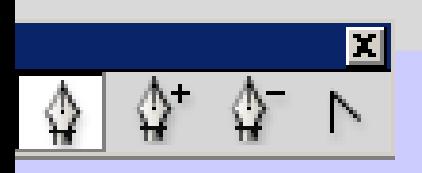

## **Werkzeugpalette (2)**

2) Zeichnen, Text, geometrische Objekte, Malwerkzeuge

 **Zeichenstift-Werkzeug** => erstellt ein editierbares Polygon (Anklicken am Knoten punkt) oder eine Kurve (Ziehen mit Maus am Knotenpunkt),

 **Ankerpunkte-hinzufügen-Werkzeug** => nach Anwahl eines Pfades mit Direktauswahl-Werkzeug,

 **Ankerpunkte-löschen-Werkzeug** => nach Anwahl eines Pfades mit Direktauswahl-Werkzeug,

 **Ankerpunkte-konvertieren-Werkzeug** => nach Anwahl mit Direktauswahl-Werkzeug wird eine Ecke in eine runde Kurve (Bezier-Kurve) überführt und umgekehrt,

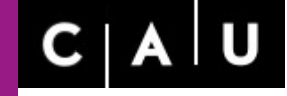

Christian-Albrechts-Universität zu Kiel G.Hessler, Rechenzentrum

Rechenzentrum

TくITの

## **Werkzeugpalette (3)**

2) Zeichnen, Text, geometrische Objekte, Malwerkzeuge

**Textwerkzeug** => erstellt einen Punkttext oder Rahmentext

**Punkttext =>** hierbei wird ein Text durch Anklicken beliebig positioniert und ein Textobjekt erzeugt; eine Transformation dieses Objekts beeinflußt die Textgröße,

**Rahmentext** => dieser wird durch Aufziehen eines Rechtecks mit dem Text-Werkzeug erstellt und der Text formatiert in diesen Rahmen eingefügt; eine Transformation dieses Objekts verändert die Rahmengröße (nicht den Text).

=> Text kann über 'Platzieren' in einen Textrahmen importiert werden.

**beim Rahmentext** können Textrahmen miteinander verbunden oder nacheinander aufgezogen werden. Überfüllte Rahmen werden durch ein Plus-Zeichen am Rand rechts unten angezeigt. Nach einem Klick mit Auswahl-Werkzeug auf das **Füllkästchen** (Cursor: **Textsymbol**) kann ein neuer Textrahmen aufgezogen werden oder ein leerer Textrahmen (Füllkästchen links oben anklicken) gefüllt werden. Bei Veränderung der Rahmengröße wird der Text automatisch neu verteilt.

**Zur nachträglichen Textbearbeitung muß ein Buchstabe, ein Wort oder der gesamte Text mit gedrückter linker Maustaste markiert werden,**

#### **Werkzeugpalette (4)**

2) Zeichnen, Text, geometrische Objekte, Malwerkzeuge

#### **weitere Textwerkzeuge**

**Flächentext** => ein beliebiges Objekt wird mit Text gefüllt => Werkzeug auswählen und auf die Innenseite des Objekts klicken; Achtung: die Flächenattribute (Füllfarbe, Kontur etc.) werden durch Schriftattribute ersetzt (Abhilfe: einen Textrahmen über ein Objekt setzen !),

Über die **Flächentext-Optionen** (Rahmentext oder Flächentext) im Menü 'Schrift' (oder Doppelklick nach Aktivierung des Flächentextes) kann die Textanordnung in einem Rahmen angepaßt werden.

**Pfadtext** => erzeugt Text längs eines Pfades gemäß der Voreinstellung 'Pfadtext' im Menü Schrift. Durch Doppelklick erhält man die **Pfadtext-Optionen**. Ein überfüllter Pfadtext wird durch eine Füllbox angezeigt. Nach dem Anklicken kann der Text auf einem anderen Pfad oder als Rahmentext fortgesetzt werden. Der Text kann durch Anklicken der Pfadtextbegrenzung (Cursor mit Index:Schiebepfeil) verschoben werden. Achtung: Pfadattribute werden durch Textattribute ersetzt,

zu Punkt-, Flächen- und Pfadtext existieren Varianten für eine **vertikale Zeichenanordnung**,

Objekte über einem Text können durch **Umfließen** im Menü: Objekt in einen Text eingepaßt werden,

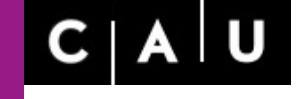

Christian-Albrechts-Universität zu Kiel

G.Hessler, Rechenzentrum

Rechenzentrum

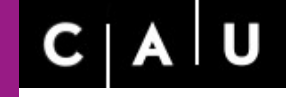

Christian-Albrechts-Universität zu Kiel G.Hessler, Rechenzentrum

Rechenzentrum

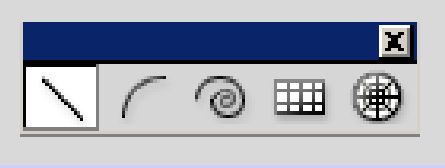

#### **Werkzeugpalette (5)**

2) Zeichnen, Text, geometrische Objekte, Malwerkzeuge

**Liniensegment** => generiert ein Linien-Objekt (auf Konturstärke achten !)

es gibt folgende Erweiterungen:

 **Bogen-Werkzeug** (Parameter: x/y Achsenlänge, Bogenkrümmung, Orientierung) **Spirale** (Parameter: Anfangsradius, Anzahl Segmente, Verjüngung) **Rechteckiges-Raster-Werkzeug** (Parameter: Größe, horizontale Unterteilung), **Radiales-Raster-Werkzeug** (Parameter: Größe, horizontale Unterteilung),

Das Einstellen von Parametern erfolgt über ein **Parameter-Fenster** (Werkzeug wählen und auf Zeichenfläche klicken). Die zugeordneten Attribute (Farbe, Dicke und Form der Kontur, Deckkraft) werden gemäß der Kontureinstellungen der Optionsleiste zugewiesen und verändert.

Interaktiv werden geometrische Objekte werden durch **Ziehen** vom Rand und bei gleichzeitigem Drücken der Alt-Taste von der Mitte aufgezogen.

Interaktiv geniert das Drücken der Shift-Taste symmetrische Objekte (Quadrate, Kreise) bei flächenorientierten Werkzeugen (Rechteck, Ellipse) und bewirkt bei linienorientierten Werkzeugen eine Ausrichtung gemäß vorgegebener Winkel (horizontal, vertikal).

Christian-Albrechts-Universität zu Kiel G.Hessler, Rechenzentrum

Rechenzentrum

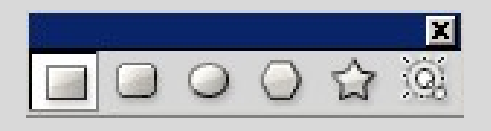

#### **Werkzeugpalette (6)**

2) Zeichnen, Text, geometrische Objekte, Mal-Werkzeuge

**Rechteck-Werkzeug** => erzeugt ein Rechteck-Objekt **abgerundetes Rechteck-Werkzeug**, **Ellipsen-Werkzeug**, **Polygon-Werkzeug**, **Stern-Werkzeug Blendenfleck-Werkzeug**

Die Objekte bestehen aus einer Kontur (geschlossener Pfad) und einer Fläche. Die zugeordneten Attribute (Farbe, Dicke und Form der Kontur, Flächenfarbe, Deckkraft) werden gemäß der Flächen- und Kontureinstellungen der Optionsleiste zugewiesen und können nachträglich verändert werden.

Das Einstellen von Parametern erfolgt über ein **Parameter-Fenster** (Werkzeug wählen und auf Zeichenfläche klicken). Alternativ können die Objekte interaktiv aufgezogen werden.

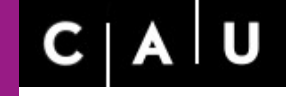

Rechenzentrum

## **Werkzeugpalette (7)**

2) Zeichnen, Text, geometrische Objekte, Mal-Werkzeuge

#### **Pinsel-Werkzeug** => erzeugt einen Vektorpfad.

Die Anzahl der Ankerpunkte wird durch Doppelklick auf das Pinsel-Werkzeug über das **Pinsel-Optionsfenster** (*Genauigkeit, Glättung)* eingestellt (z.B. hohe Toleranz und starke Glättung erzeugt einen geglätteten Pinsel). Die Pinseldicke wird über die **Konturbreite** sowie **Form** und **Farbe** über die entsprechenden Rollouts festgelegt. Doppelklick auf eine Form im Rollout der Pinselformen auf der Optionsleiste oder auf der Pinsel-Palette erzeugt das Fenster **Bildpinsel-Optionen**. Die Fläche zwischen Anfangs- und Endpunkt kann mit Farbe oder einem **Grafikstil** gefüllt werden.

**Buntstift-Werkzeug** => wie Pinsel mit 1 Pixel Breite,

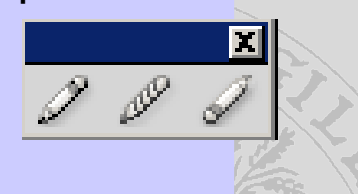

**Glätten-Werkzeug** => durch Nachziehen der **ausgewählten** Kontur wird je nach Voreinstellung die Anzahl der Ankerpunkte reduziert (z.B. Toleranz 18 Pixel und starke Glättung),

**Löschen-Werkzeug** => durch Nachziehen der ausgewählten Kontur werden Ankerpunkte und Pfade gelöscht.

Christian-Albrechts-Universität zu Kiel

G.Hessler, Rechenzentrum

Rechenzentrum

## **Werkzeugpalette (8)**

#### 2) Zeichnen, Text, geometrische Objekte, Mal-**Werkzeuge**

Einer Kontur können über das Rollout für die Pinselformen und über weitere Pinsel-Bibliotheken im zugeordneten **Optionsmenü** diverse Formen zugewiesen werden. Analog stehen über die Rollouts für die Flächen- und die Konturfarbe weitere Farbbibliotheken zur Verfügung.

Über das Rollout Stile können weitere grafische Merkmale (z.B. Schlagschatten) zugewiesen werden.

Über das Register Formmodi der **Pathfinder-Palette** (s.a. Menü Effekte) können überlappende Objekte nach Auswahl oder Gruppierung auch kombiniert und über das Register Pathfinder geschnitten werden.

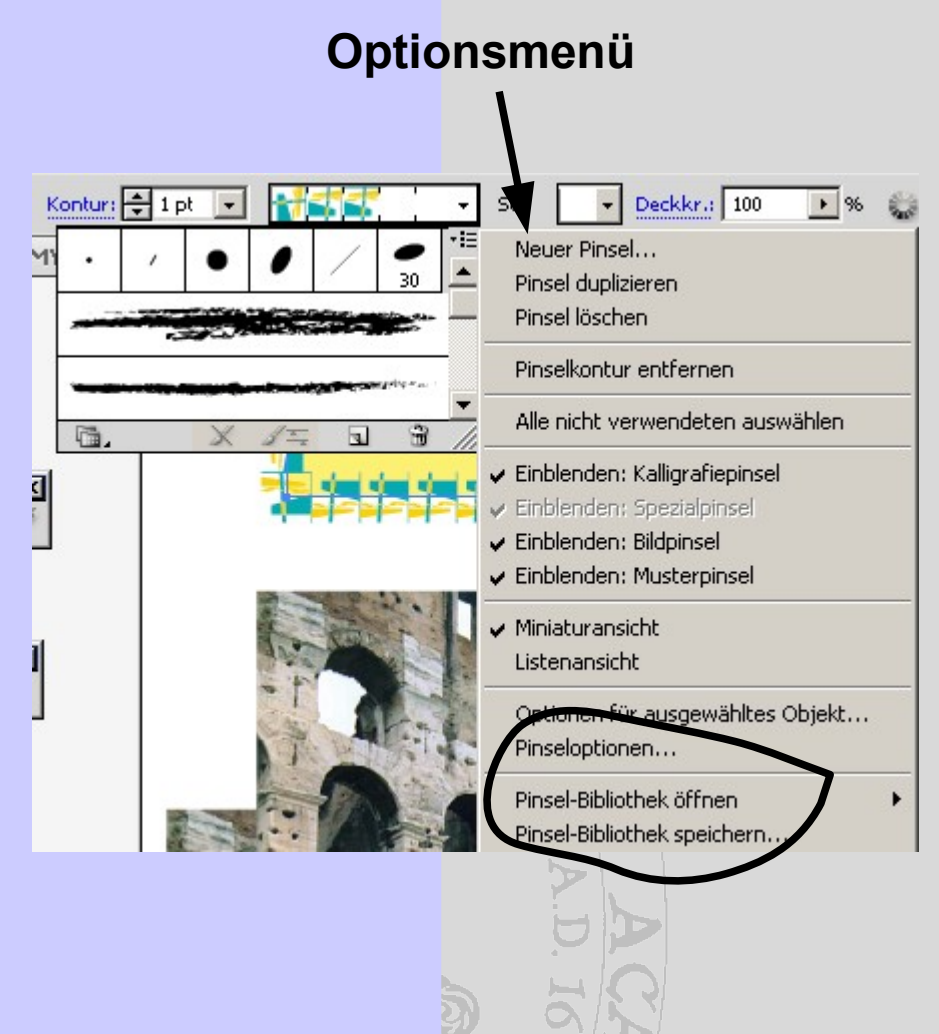

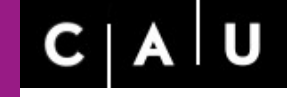

Rechenzentrum

## **Werkzeugpalette (9)**

#### 2) Zeichnen, Text, geometrische Objekte, Mal-Werkzeuge

**Tropfenpinsel-Werkzeug (CS4)** => erzeugt einen Pinsel mit geschlossener Konturlinie. Hierdurch können einem Pinsel Flächenattribute zugewiesen werden (analog zum Menü Objekt => Pfad => in Konturlinien umwandeln)

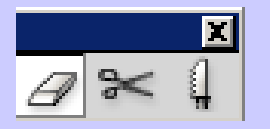

**Radiergummi-Werkzeug** => löscht die Flächenfarbe und modifiziert den Pfad**,**

**Schere-Werkzeug** => durchtrennt einen Pfad *(Segment oder Ankerpunkt wählen)***,**

**Messer-Werkzeug =>** durchtrennt eine Fläche (*Direktauswahl-Werkzeug - auch offene Pfade !),*

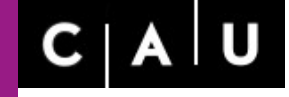

Rechenzentrum

## **Werkzeugpalette (10)**

3) Transformieren von Objekten

**Drehen-Werkzeug** => dreht ein ausgewähltes Objekt interaktiv oder über die Eingabe gemäß dem Parameter-Fenster (Doppelklick) um einen frei positionierbaren Drehpunkt,

**Spiegeln-Werkzeug** => spiegelt ein ausgewähltes Objekt horizontal, vertikal oder um einen vorgegebenen Winkel *(interaktiv oder Parameter-Fenster),*

=> durch eine Klick auf die Zeichenfläche wird der Mittelpunkt (Drehpunkt) verändert.=>

<u>Бъ</u>

**Skalieren-Werkzeug** => skaliert ein ausgewähltes Objekt interaktiv gleichmäßig (Shift-Taste) bzw. ungleichmäßig oder per Parameter-Fenster (Doppelklick),

**Verbiegen-Werkzeug** => verändert flächentreu die Winkel interaktiv oder via Parameter-Fenster (Doppelklick),

**Formändern-Werkzeug** => verändert eine ausgewählte **Kurve** (nicht Direktauswahl) durch Verschieben eines Ankerpunktes oder eines Segments; benachbarte Kurvenbereiche werden gewichtet verschoben, hierdurch bleibt die Gesamtform erhalten,

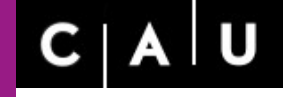

Christian-Albrechts-Universität zu Kiel G.Hessler, Rechenzentrum

Rechenzentrum

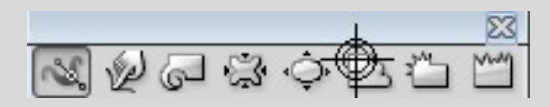

#### **Werkzeugpalette (11)**

3) Transformieren von Objekten

**Verkrümmen-Werkzeug** => verkrümmt eine ausgewählte Kontur, hierbei werden neue Knotenpunkte generiert; der jeweils erfaßte Bereich wird über die Pinselstärke im Parameter-Fenster (Doppelklick) eingestellt, die Wirkrichtung wird über die Position des Pinsels relativ zur Kontur gesteuert,

 **Breitenwerkzeug** => verändert das Breitenprofile einer geschlossenen Kontur interaktiv, Ver**krümmen-Werkzeug** => s.o. **Strudel-Werkzeug** => verwirbelt die Kontur, **Zusammenziehen-Werkzeug** => zieht Konturbereich Richtung Werkzeug, **Aufblasen-Werkzeug** => vergrößert Konturbereich, **Ausbuchten-Werkzeug** => buchtet Konturbereich aus, **Kristallisieren-Werkzeug** => erzeugt kristalline Spitzen, **Zerknittern-Werkzeug** => gezackter Konturbereich.

**frei-Transformieren-Werkzeug** => alternative Möglichkeit zum Drehen und zum Skalieren eines ausgewählten Objekts über ein **Auswahlrechteck**,

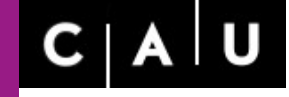

Rechenzentrum

### **Werkzeugpalette (12)**

3) Transformieren von Objekten

**Formerstellungswerkzeug** => die Pfade sich überschneidender separate Objekte werden miteinander verbunden und eine neue Form erstellt. Die Objekte werden ausgewählt und mit dem Formerstellungswerkzeug überstrichen.

**Interaktiv-malen-Werkzeug (Füll-Werkzeug)** => standardmäßig erhält jedes neue Objekt eine Farbfüllung entsprechend der eingestellten Vorgabe-Farbe. Bei Änderung der Füllfarbe wird das Objekte ausgewählt und nach Anklicken mit dem Füllwerkzeug eine neue Farbe eingestellt.

Vor Nutzung des **Interaktiv-malen-Werkzeug** müssen zunächst Objekte ausgewählt werden. Dann kann durch Anklicken eines Objekts oder mehrerer Objekte mit dem Werkzeug **interaktive Malgruppe** eine Farbe zugewiesen werden.

Mit dem **Interaktiv-malen-Werkzeug** kann dann jedem **Objekt** und bei Objektüberlappungen auch den **Zellen** eine Farbe zugewiesen werden. Die zugewiesene Farbe wird im Cursor angezeigt. Nach Auswahl einer Farbe über die Farbfelder-Palette können Farben mit der rechts/ links Cursortaste verändert werden.

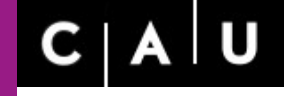

Christian-Albrechts-Universität zu Kiel G.Hessler, Rechenzentrum

Rechenzentrum

#### **Werkzeugpalette (12a)**

3) Transformieren von Objekten

Mit dem **Interaktiv-malen Auswahl-Werkzeug** kann *eine* Fläche oder *ein* Pfad der Malgruppe ausgewählt und diesem eine Farbe zugewiesen werden.

Eine interaktive Malgruppe kann zurückgewandelt werden und wird über **Umwandeln** im Objekt-Menü in gruppierte separate Flächenobjekte und Pfade umgewandelt.

**Perspektivenraster Werkzeug** definiert einen 3D Raum. Dieser Raum kann im Ansicht-Menü unter Perspektivenraster konfiguriert werden.

**Perspektivenauswahlwerkzeug** ermöglicht angewählte Objekte im 3D Raum zu positionieren

## **Werkzeugpalette (13)**

Christian-Albrechts-Universität zu Kiel G.Hessler, Rechenzentrum

Rechenzentrum

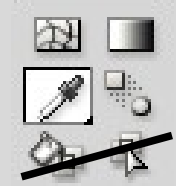

#### 5) Farbbearbeitung und weitere Effekte

**Gitter-Werkzeug** => generiert durch Anklicken Gitterpunkte über einem ausgewählten Objekt und ermöglicht hier eine Farbezuweisung; die Gitterpunkte sind editierbar (Direktauswahl) und die Farbe kann mittels Pipette oder Farbpalette zugewiesen werden. Konturattribute werden bei Anwendung des Werkzeuges gelöscht.

**Verlaufs-Werkzeug** => nach Anwahl des Farbverlaufs auf der Werkzeugpalette (Schnellauswahl Verlauf) kann mit dem Verlaufswerkzeug interaktiv (Doppleklick) einem ausgewählten Objekt ein Farbverlauf **gemäß Farbvorgabe in der Verlauf-Palette** zugewiesen werden. Die Regler der Verlauf-Palette können einzeln aktiviert und zusätzliche Regler generiert werden. Nach Aktivierung eines Verlaufsreglers kann über die Farbpalette eine Farbe zugewiesen werden,

**Pipette-Werkzeug** => übernimmt Farbe eines Objekts als Vordergrundfarbe (Objekt aktivieren und mit der Pipette neue Farbe oder neuem Farbverlauf auswählen),

**Meß-Werkzeug** => mißt Abstand und Winkel über die Informations-Palette,

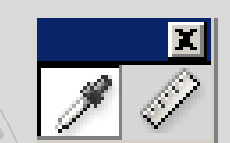

**Angleichen-Werkzeug** => Objekte nacheinander mit Angleich-Werkzeug anklicken; die Parameter-Einstellung erfolgt über das **Angleichoptionen**-Parameterfenster (Doppelklick) oder über 'Angleichen' im Menü: Objekt; mit dem Direktauswahl-Werkzeug können das Anfangsund das Endobjekt modifiziert werden.

Die interaktiven Malwerkzeuge sind ab CS5 unter den Formerstellungswerkzeugen zu finden !

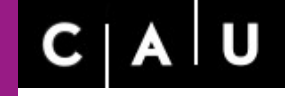

 $\tilde{\mathbf{a}}$ 

Christian-Albrechts-Universität zu Kiel G.Hessler, Rechenzentrum

Rechenzentrum

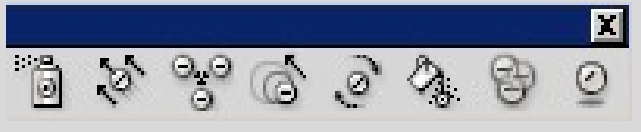

ls

## **Werkzeugpalette (14)**

4) Symbole aufsprühen und Diagramme

**Symbole aufsprühen-Werkzeug** => erzeugt nach Anwahl eines Symbols über die Symbole-Palette bzw. aus der zugeordneten Bibliothek auf der Vorlage einen Symbolauftrag. Über die Symboloptionen wird die Symbolgröße (**Durchmesser**), die Emission pro Zeit (**Intensität**) und räumliche Verteilung (**Dichte**) vorgegeben.

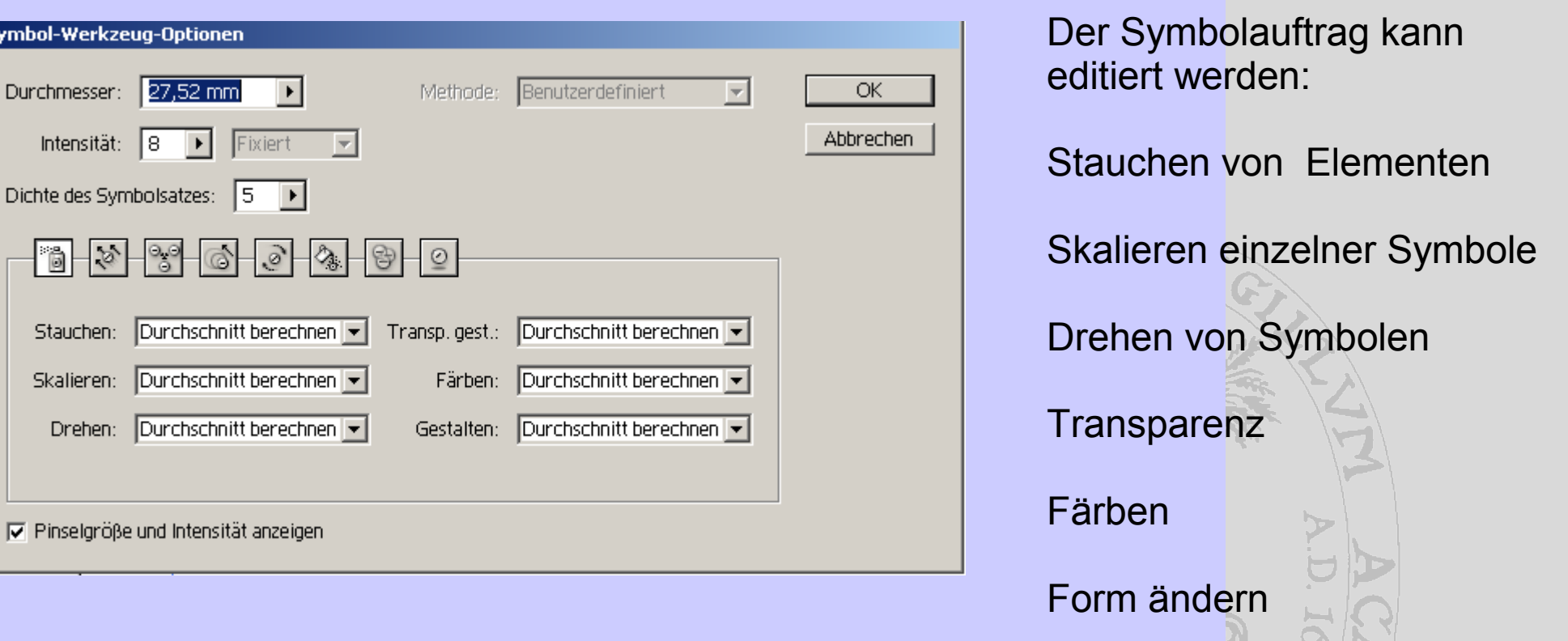

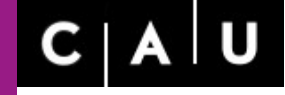

Christian-Albrechts-Universität zu Kiel G.Hessler, Rechenzentrum

Rechenzentrum

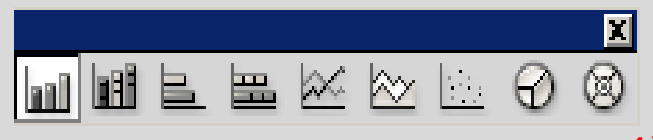

## **Werkzeugpalette (15)**

4) Symbole aufsprühen und Diagramme

**Diagramme** => Illustrator kann unterschiedliche Diagrammtypen darstellen. Nach dem Aufziehen des Diagrammobjekts wird eine Eingabematrix generiert über die interaktiv oder durch Import Werte einlesen werden.

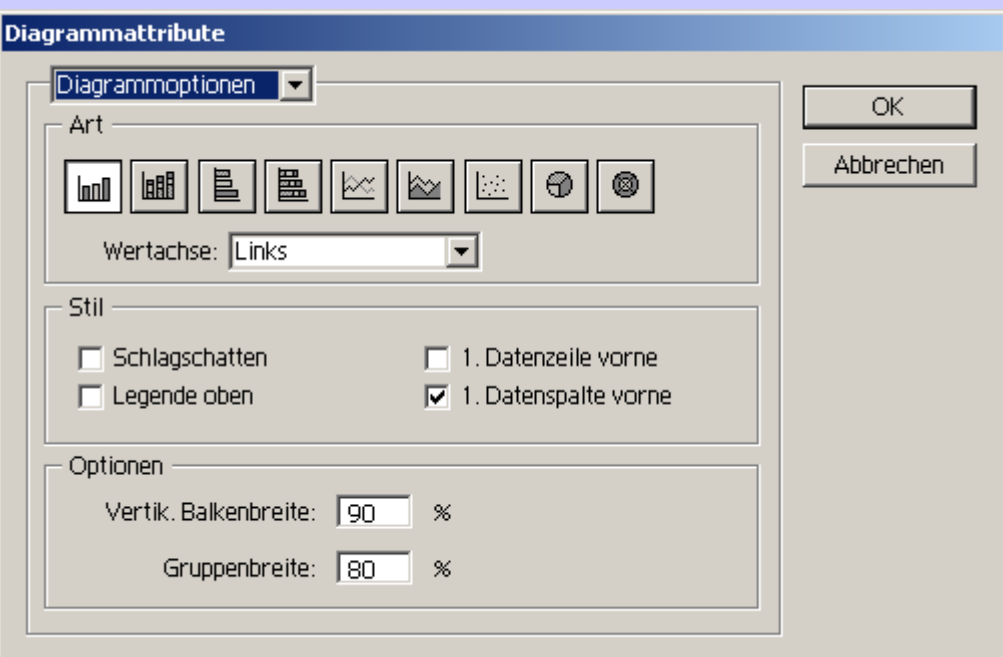

Folgende Diagrammtypen existieren: vertikales Balkendiagramm horizontales Balkendiagramm Liniendiagramm Flächendiagramm Streudiagramm Kreisdiagramm Netzdiagramm.

## **Werkzeugpalette (16)**

Rechenzentrum

G.Hessler, Rechenzentrum

Christian-Albrechts-Universität zu Kiel

6) Schneiden, Zoomen und Verschieben

**Zeichenflächenwerkzeug** => Konfiguration der Zeichenfläche interaktiv oder über Doppelklick wird das Fenster **Zeichenflächenoptionen** generiert,

**Slice-Werkzeug** => interaktives Erstellen von segmentierten Bilder für Web-Darstellungen, eine Vorschau erhält man über das Datei-Menü: **für Web speichern**,

**Slice-Auswahl-Werkzeug** => mit diesem Werkzeug können Slices nach Anklicken der Berandung editiert werden; weitere Funktionen findet man im Objekt-Menü:Slices, über die Slice-Optionen können einem Slice Webinhalte (Links) hinzugefügt werden.

**Hand-Werkzeug** => verschiebt die Arbeits- und Zeichenfläche,

**Druckaufteilungswerkzeug (Seitenpositionierer)** => paßt die Position des Druckfensters an => Kontrolle und Anpassen über das Datei-Menü - Drucken,

**Zoom-Werkzeug** => Vergrößern und Verkleinern des Bildausschnitts (Alt-Taste),

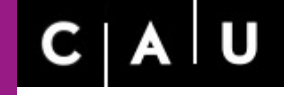

Christian-Albrechts-Universität zu Kiel G.Hessler, Rechenzentrum

Rechenzentrum

## **Werkzeugpalette (17)**

7) Festlegen von Vordergrund- und Konturfarbe

(Vergl: PhotoShop: Vorder- u. Hintergrundfarbe !) Standardeinstellung: Vordergrundfarbe: weiß, Konturfarbe: schwarz Durch Anklicken eines Farbfeldes wird ein Fenster zur Farbwahl generiert. Über einen Doppelpfeil können Vordergrund- und Konturfarbe ausgetauscht werden

8) Schnellauswahl von Füllungen

3 Felder zur schnellen Anwahl von Transparenz sowie der aktuellen Vordergrund- und Verlaufsfarbe,

9) Darstellungsmodi

3 Felder zur schnellen Anwahl des Standardmodus, Darstellung ohne Fensterrahmen und zusätzlich ohne Menü-Anzeige,

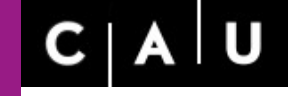

Rechenzentrum

## **Illustrator Paletten**

**Über die Paletten werden Bildinformationen bereitgestellt** *(Info- und Navigator-Palette***) und diverse Bildparameter** *(Zeichen- und Farbpaletten)* **festgelegt. Ferner können Arbeitsabläufe** *(z. B. Ebenen-, und Aktionenpaletten)* **organisiert werden.**

- Mehrere Paletten sind thematisch zusammengefaßt. Die Paletten können ausgegliedert werden.
- Zu jedem Palette gehören sog. Palettenoptionen (Pfeil oben rechts).
- Alle Paletten können über das Fenster-Menü aktiviert werden.
- Die Paletten verfügen an der Unterseite über funktionsspezifische Schalter.

## **Illustrator Paletten (1)**

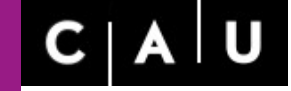

Christian-Albrechts-Universität zu Kiel G.Hessler, Rechenzentrum

Rechenzentrum

**Navigator-Palette** => legt den Bildausschnitt und den Zoomfaktor fest,

**Informations-Palette** => informiert über Farbwerte, Dateigröße, Cursorkoordinaten und die Größe eines Auswahlbereichs,

**Farbe** => Vordergrund- und Konturfarbe können kontinuierlich eingestellt und über die Paletten-Optionen Farbmodelle *(RGB, CMYK, HSB und websichere Farben)* ausgewählt werden,

**Farbfelder** => diskrete Vorder- und Hintergrundfarben können ausgewählt und über die Paletten-Optionen eine Vielzahl von Farbtafeln (Farbfelder-Bibliotheken zur graphischen Reproduktion) genutzt werden,

**Pinsel** => beinhaltet Vorgaben für die Mal-Werkzeuge und umfaßt über die Paletten-Optionen vielfältige Pinsel-Bibliotheken und über die Pinseloptionenen individuelle Einstellmöglichkeiten,

**Symbole** => zu nutzen in Verbindung mit dem 'Symbol-aufsprühen-Werkzeug' mit umfangreichen Symbol-Bibliotheken,

**Ohne vorherige Auswahl eines Objekts wird über eine Palette ein Defaultwert (z.B. für Farbe, Konturstärke) definiert.** 

## **Illustrator Paletten (2)**

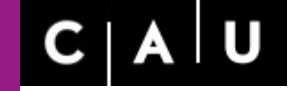

Christian-Albrechts-Universität zu Kiel G.Hessler, Rechenzentrum

Rechenzentrum

**Kontur-Palette** => legt Konturstärke, die Form der Linienenden und der Gehrungsecken fest,

**Verlauf-Palette** => legt über die Farbregler einen Farbverlauf fest; Farbregler können durch Anklicken editiert und diesen eine Farbe (Farbe-Palette) zugewiesen werden,

**Transparenz-Palette** => Grad der Transparenz bei überlappenden Objekten und Füllmodus *(Verfahren zur Berechnung überlappender Farbbereiche)*,

**Dokumenten-Informations-Palette** => Informationen über die Datei und das Farbmodell,

**Aussehen** => Objekt-Info über zugewiesenen Farben, Konturen etc.

**Attribute** => zugewiesener Link (URL) für ein Objekt,

**Transformationen** => numerische Eingabe für Koordinaten, Größe, Drehung *(um Referenzpunkt)* und Scherung eines Objekts,

**Ausrichten** => relative Verteilung zweier Objekte und Ausrichtung mehrerer Objekte zueinander,

**Pathfinder** => Kombinieren und Schneiden überlappender Pfadobjekte,

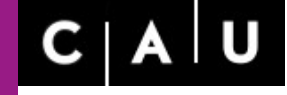

Christian-Albrechts-Universität zu Kiel G.Hessler, Rechenzentrum

Rechenzentrum

## **Illustrator Paletten (3)**

**Schrift-Verzeichnis mit folgenden Paletten:**

**Zeichen-Palette** => weist Schrifttyp und Schriftschnitt *(Italic, Bold etc.)* sowie Schriftgröße, Zeilen- und Zeichenabstand und Skalierung zu,

**Absatz-Palette** => beinhaltet Formatierungs-Parameter,

**Zeichenformate-Palette** => Zeichen-Attribute können als neues Zeichenformat gespeichert und über die Zeichenformat-Optionen gesteuert werden,

**Absatzformate-Palette** => Absatz-Attribute (Formatierungen etc.) können als neues Absatz format gespeichert und über die Absatzformat-Optionen gesteuert werden,

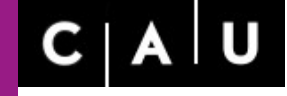

Christian-Albrechts-Universität zu Kiel G.Hessler, Rechenzentrum

Rechenzentrum

## **Illustrator Paletten (4)**

**Schrift-Verzeichnis mit folgenden Paletten (Fortsetzung):**

**Glyphen-Palette** => Ersetzt markierten Buchstaben durch ausgewähltes Sonderzeichen

**Tabulatoren-Palette** => weist einem aktivierten Flächentext Tabulatoren zu. Die Tabulatoren werden über die Tabulatortaste angesteuert. Sie können links-, mitten-, rechtsbündig ausgerichtet sein.

**Ebenen-Palette** => wie in PhotoShop können Grafiken thematisch in Ebenen unterteilt werden *(z.B. Textebene, Bildebene, Ebene mit Grafiken)*, Objekte einer Ebene oder Ebenen können ein- und ausgeblendet und zur Bearbeitung gesperrt werden.

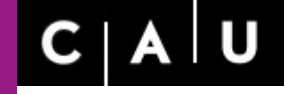

Christian-Albrechts-Universität zu Kiel G.Hessler, Rechenzentrum

Rechenzentrum

## **Menü-Funktionen**

## **Bei vielen Illustrator Funktionen gibt es alternative Aktivierungsmöglichkeiten.**

**Einige Funktionen sind ausschließlich über die Menüs aktivierbar.**

#### **Datei-Menü**

**Dateien öffnen** (AI und diverse Formate) und **Datei speichern** (AI, PDF, EPS, SVG)

**Platzieren** (Import von Bildern und Texten) und **Export** (diverse Formate), **für Web speichern** und **für Microsoft Office speichern** (png),

**Dokument einrichten, Dokumentenfarbe und Drucken** => Formatvergrößerung über **Optionsleiste** => alles auswählen =>Gruppieren => neues Format wählen und Objekt anpassen

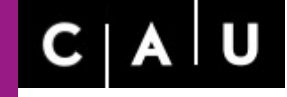

Christian-Albrechts-Universität zu Kiel G.Hessler, Rechenzentrum

Rechenzentrum

#### **Bearbeiten-Menü**

#### Zugriff auf den **Kommando-Speicher**,

ausgewählte **Objekte kopieren, ausschneiden, einfügen, löschen**,

#### **Textsuche, Rechtschreibeprüfung, Wörterbuch**,

neue **Muster** generieren => Objekte des neuen Musters auswählen und generieren. Es wird als neues Feld in die Farbfelder-Palette eingefügt.,

**Vorgaben** für PDF, Druck, Abpausen (Nachzeichner im Objekt-Menü), Transparenz,

#### **Farbeinstellungen und Profile**,

**Tastaturbefehle, Voreinstellungen**.

#### **Objekt-Menü (1)**

Christian-Albrechts-Universität zu Kiel G.Hessler, Rechenzentrum

Rechenzentrum

**Transformieren** - Verschieben, Drehen,Spiegeln, Skalieren, Verbiegen,

**Anordnung** - überdeckende Objekte neu anordnen,

**Objekte gruppieren, fixieren, ein- und ausblenden,**

**Umwandeln -** trennt Fläche und Kontur eines Objekts, wandelt Kontur in Fläche (Direktw.),

**In Pixelbild umwandeln –** Auswahl (Grafik oder Objekt) wird in ein Bitmap gewandelt,

**Verlaufsgitter** (s.a. Gitterwerkzeug - mit Direktauswahl Gitter aktivieren u. Farbe zuweisen,

**Slices** s.a. Slice-Werkzeug – Segmentierung für Web-Darstellungen,

#### **Pfad**

Zusammenfügen - Anfangs- und Endpunkte **eines** Pfades verbinden*,* Durchschnitt berechnen *(z.B. horizontal: alle Ankerpunkte werden horizontal angeordnet)*, Konturlinie – ein Pfad wird in eine geschlossene Umrandung umgewandelt, Pfad verschieben – aus einem Pfad wird über einen **Versatz** ein Konturrahmen erzeugt, Vereinfachen - Anzahl der Ankerpunkte wird reduziert, darunter liegende Objekte aufteilen - Objekt wird durch überlagertes Objekt geschnitten, In Raster teilen – beliebiges Objekt wird in Rechteck-Objekte aufgeteilt, Aufräumen - löscht nicht signifikante Ankerpunkte z.B. isolierte Ankerpunkte,

#### **Objekt-Menü (2)**

Christian-Albrechts-Universität zu Kiel G.Hessler, Rechenzentrum

Rechenzentrum

**Angleichen** *-* analog zum Angleichen-Werkzeug, gleicht 2 Objekte aneinander an,

**Verzerrungshülle** – verzerrt ein Objekt gemäß den Vorgaben des Verzerrungsfensters,

**Interaktiv Malen** Malgruppe zur interaktiven Farbfüllung,

**Interaktiv Nachzeichnen (Abpausen)** wandelt ein Bitmap in Vektorobjekt um, die Einstellung erfolgt über die Abpausoptionen. Zur weiteren Bearbeitung mit Illustrator muß das Bild nochmals umgewandelt werden,

**Umfließen** bricht Text um, wenn ein Objekt über einem Text platziert wird,

**Schnittmaske** (Passepartout) schneidet Hintergrund gem. Form des überdeckenden Pfad-Objekts aus (beide Objekte auswählen), das Schnittmasken-Hintergrund-Objekt ist verschiebbar (Vergl. PhotoShop – Schnittebene umgekehrte Reihenfolge),

**Zusammengesetzter Pfad** - verbindet zwei Pfadobjekte, der Überlappungsbereich wird ggf. gelöscht, (Vergl: Pathfinder-Palette trennt Pfade auf),

**Schnittbereich -** erstellt Schnittmarken für den Papierschnitt, siehe Werkzeug-Palette,

**Diagramme -** analog zu den Diagramm-Werkzeugen.

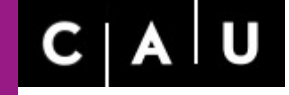

Rechenzentrum

#### **Schrift-Menü**

**Schrifttyp, Schriftgröße, Sonderzeichen (Glyphen)** *-* analog zu den Paletteneinstellungen,

**Flächentext-Optionen -** Parameter zur Textanordnung in Objekten und bei Flächentexten,

**Pfadtext** *-* Optionen zum Erstellen eines Textes auf einem Pfad,

v**erketteter Text** - Optionen zur Verkettung von Flächentexten,

**Überschrift einpassen** *-* paßt einen Text in eine Zeile ein (horizontale Skalierung des Textes),

**In Pfad umwandeln** *-* ein Textobjekt wird in einen Pfad umgewandelt (individuelles Editieren einzelner Buchstaben und Anwenden von Grafikstilen und Farbverläufen),

**Schriften suchen** – der Schrifttyp eines ausgewählten Textes wird angezeigt und kann ggf. durch anderen ersetzt werden,

**Groß-/Kleinschreibung** ändern **, Satz-/Sonderzeichen** (ggf. Ligaturen einfügen)

**Optischer Randausgleich***,* **verborgene Zeichen** einblenden, **Textausrichtung** (horizontal, vertikal),

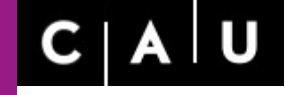

Christian-Albrechts-Universität zu Kiel G.Hessler, Rechenzentrum

Rechenzentrum

#### **Auswahl-Menü**

**Verschiedene Auswahlmodi –** alles auswählen, Auswahl invertieren, Objekte gleicher Art auswählen, eine Auswahl speichern, u.a.

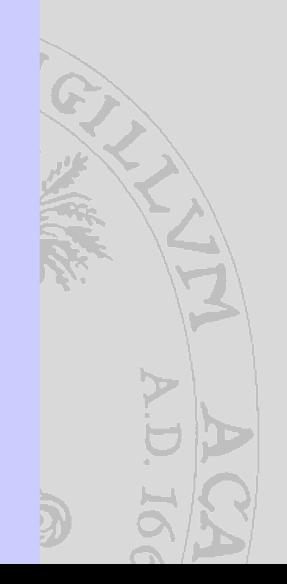

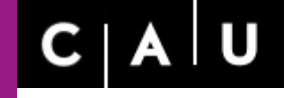

Rechenzentrum

#### **Effekte-Menü**

- **3D** Flächen-Objekte werden in 3D Formen (z.B. Extrusionen) transformiert,
- **In Form umwandeln** erzeugt Rechtecke, abgerundetes Rechtecke, Ellipsen => ohne Pfadveränderung,
- **In Pixelbild umwandeln**wandelt ein Vektorobjekt in ein Bitmap um,
- **Pathfinder**analog zur Pathfinder Palette,
- **Pfad** *–* analog zu Pfad im Objekt-Menü,
- **Stilisierungsfilter** Erweiterungen gegenüber den Stilisierungsfiltern des Filter-Menüs,
- **SVG Filter**spezielle Filter für Vektor-Objekte mit Effekten wie Schlagschatten, Flächen etc.,
- **Verkrümmungs-Filter, Verzerrungs- und Transformations-Filter**weitere Filter zur Formänderung (s.a. Verzerrungsfilter im Filter-Menü),
- **PhotoShop-Filter**nur anwendbar auf Bitmaps und eingeschränkt auf Vektorobjekte, ggf. Direktauswahl-Werkzeug verwenden (s.a. Filter-Menü),

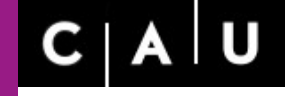

Rechenzentrum

#### **Ansicht-Menü**

**Pfadansicht** *-* statt der Standard-Vorschau zeigt die Pfadansicht auch nicht sichtbare Objekte (z.B. weiße Pfade auf weißem Hintergrund),

**Zoomen und Darstellungsbereich der Zeichenfläche** – Ein- und Auszoomen und Anpassen einer Auswahl an den Arbeitsbereich,

**Ecken einblenden –** Pfade und Ankerpunkte ausblenden,

**Zeichenfläche, Objekt-Begrenzungsrahmen, Slices, Lineale, Hilfslinien, magnetische Hilfslinien, Raster** ein- und ausblenden,

**an Raster oder Punkt ausrichten –** Objekte am Raster und/oder an Ankerpunkten ausrichten,

**neue Ansicht** - verschiedene Zoom-Bereiche können abgespeichert werden,

#### **Fenster-Menü**

**Fensteranordnung** - anordnen, falls mehrere Fenster geöffnet sind,

**Arbeitsbereich** – Arbeitsbereich einrichten => mit angepaßten Paletten

**Ein- und Ausblenden der Paletten** – individuelles Aktivieren von Paletten

**Bibliotheken** *–* analog zu den jeweiligen Optionsmenüs der Paletten zur Auswahl von Farbfeldern, Grafikstilen, Pinseln und Symbolen,

#### **Hilfe-Menü**

**Illustrator-Hilfe** - Web-Manual,

**Illustrator Software- und Systeminformationen** *,* 

**Aktualisierung** *-* Updates,

**Startbildschirm** *-* neue Funktionen, Lehrgänge, etc.

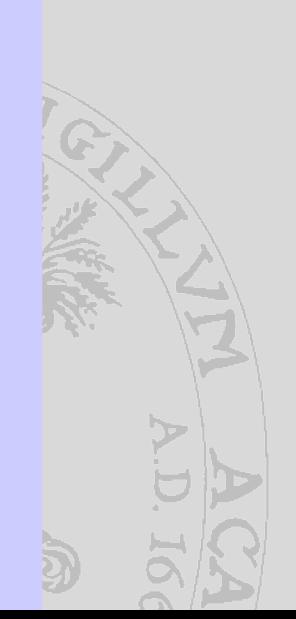

Christian-Albrechts-Universität zu Kiel G.Hessler, Rechenzentrum

Rechenzentrum

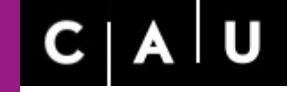

Christian-Albrechts-Universität zu Kiel

G.Hessler, Rechenzentrum

Rechenzentrum

## **Allgemeine Informationen zum Erwerb der Software**

**Adobe Illustrator ist ein lizensiertes Produkt und muß käuflich über die Firma Adobe oder autorisierte Händler erworben werden. Weitere Informationen erhält man unter** 

**http://www.adobe.de**

**Für den Campus-Bereich der Universität Kiel existiert ein Lizenzvertrag mit der Firma Cancom. Der Preis ist stark rabattiert und die Nutzung ist beschränkt auf den Bereich Lehre und Forschung. Kommerziell darf die Software über diese Lizenz nicht genutzt werden.**

> **Nähere Informationen unter http://www.rz.uni-kiel.de/lizenz/adobe**

**Für Schüler und Studenten wird eine 'Student Edition' mit bis zu 80% Rabatt angeboten.**